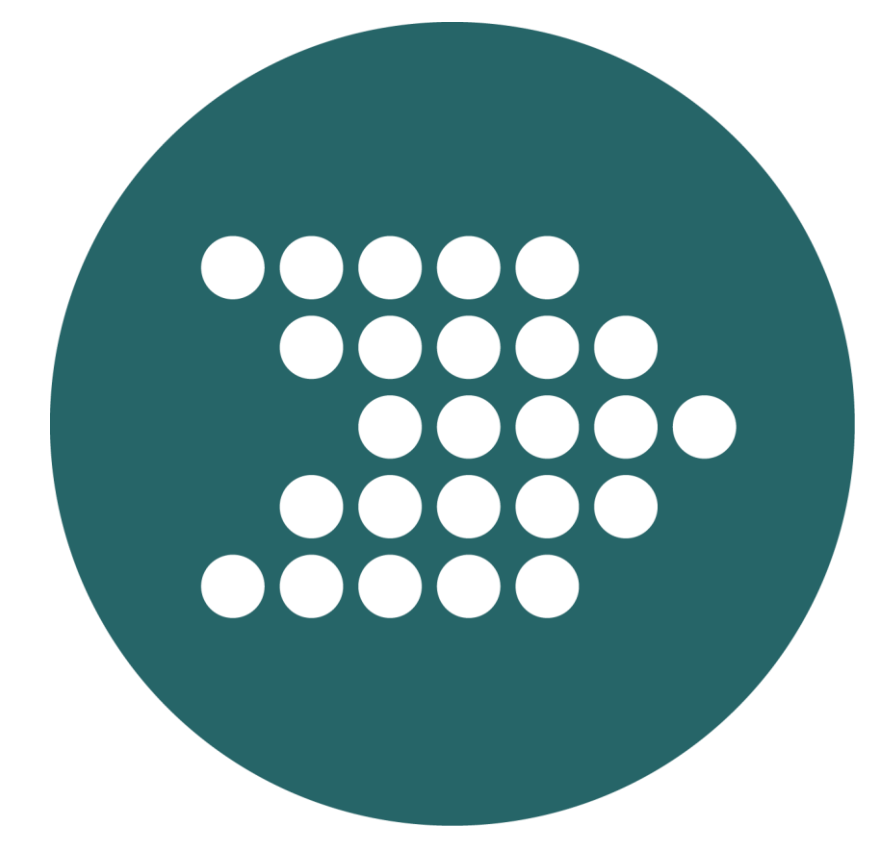

**Drawdown Switching User Guide**

# Contents

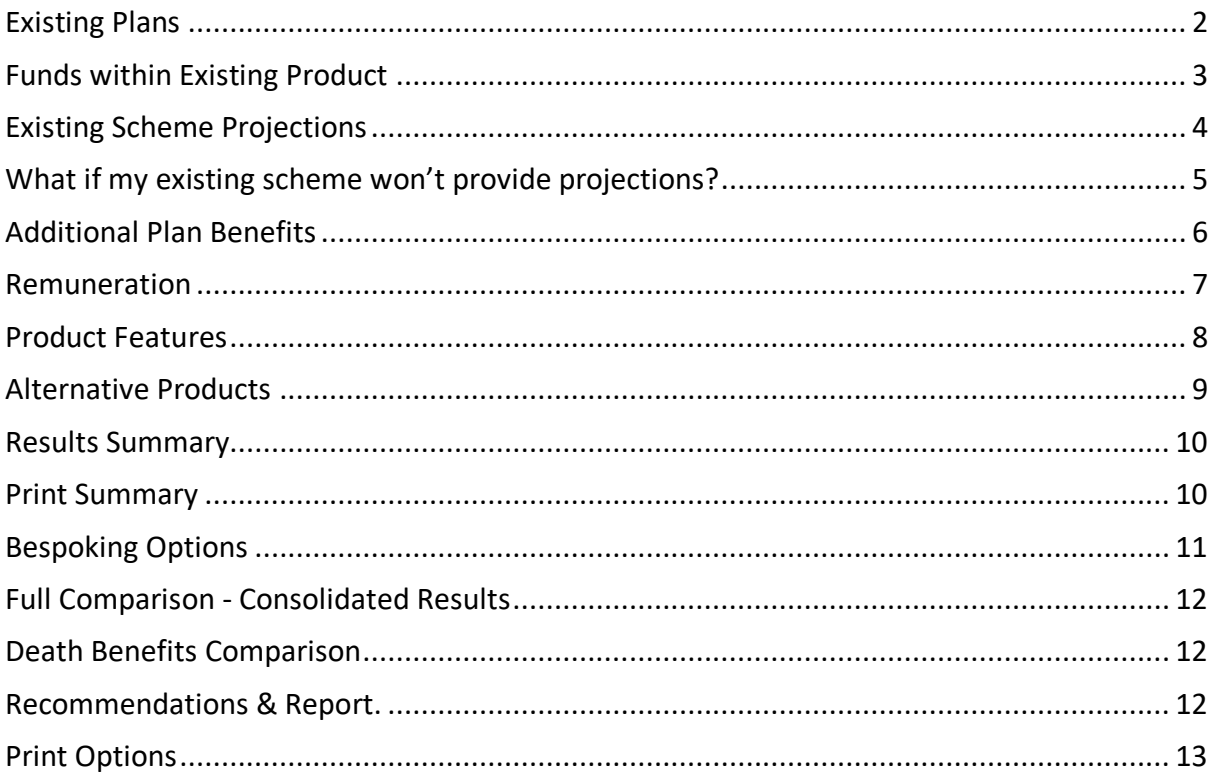

# <span id="page-2-0"></span>Existing Plans

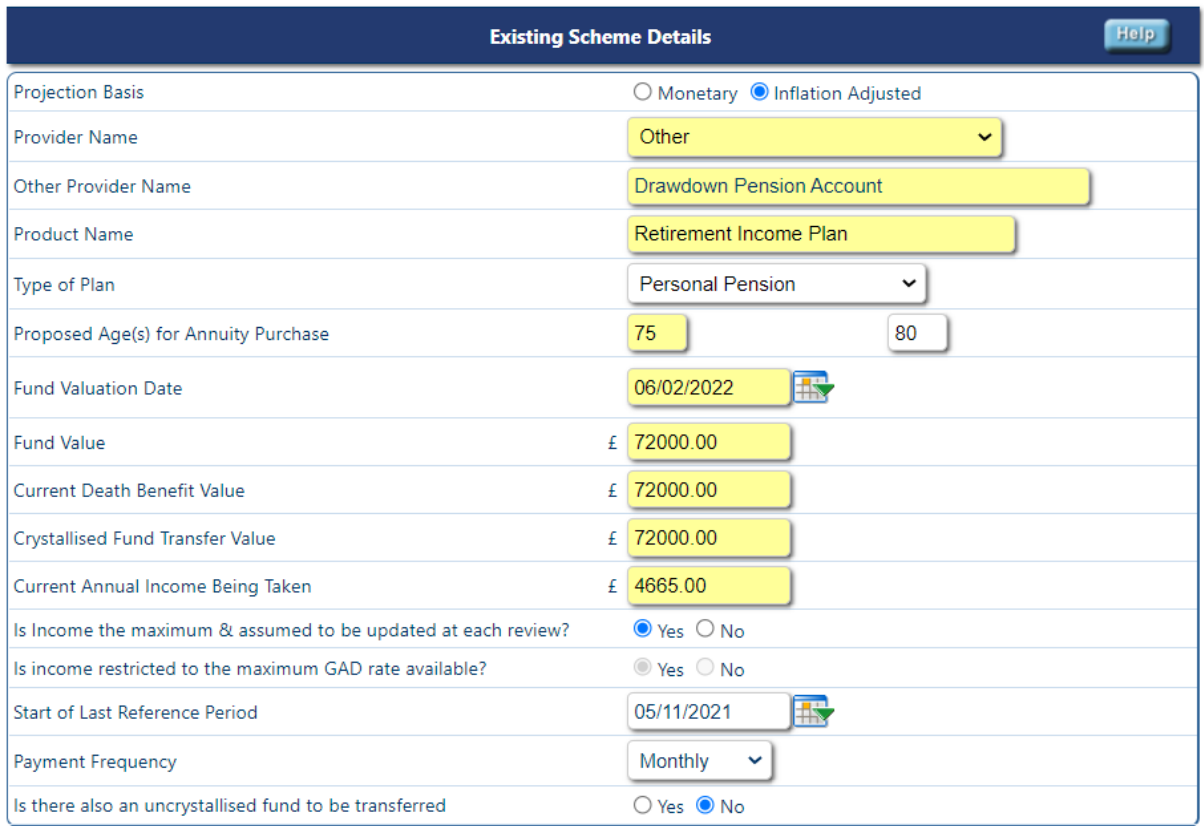

\*If analysing multiple plans, they must all be on the same projection basis.

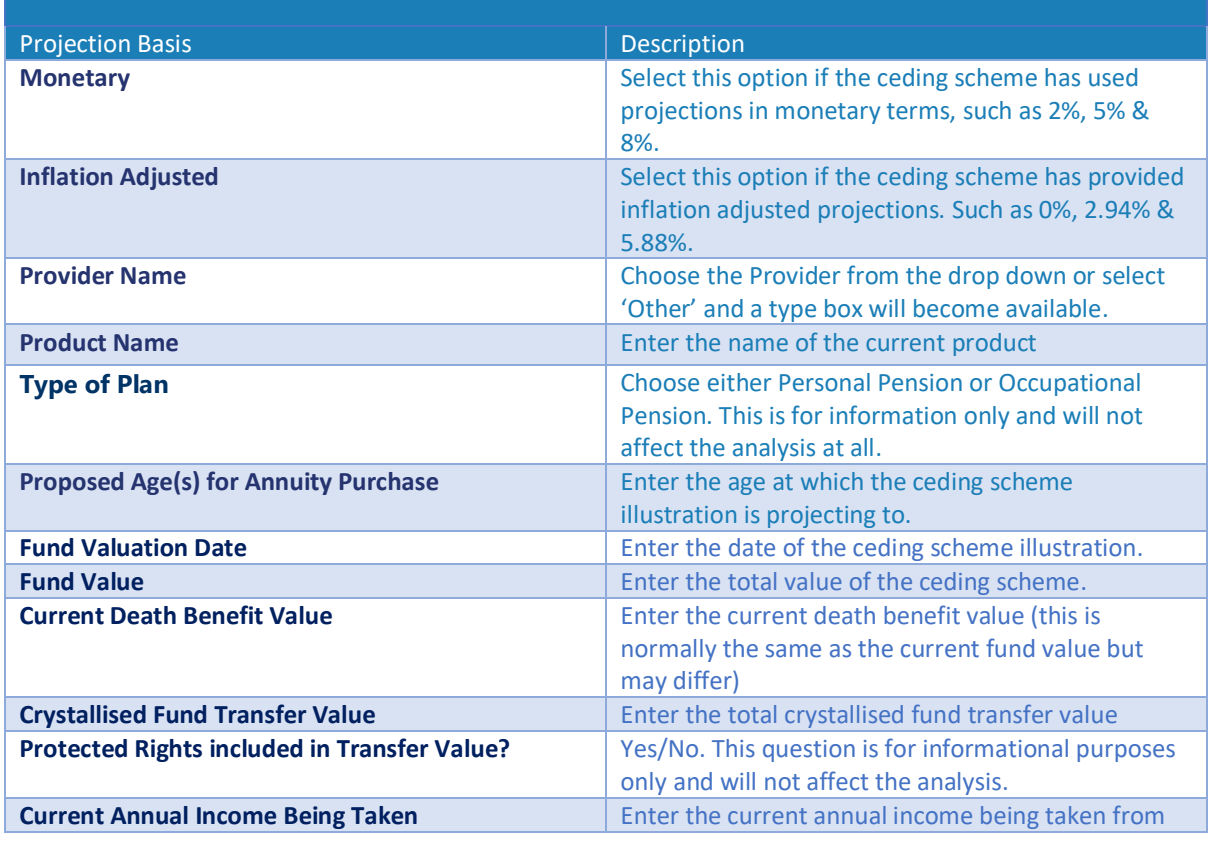

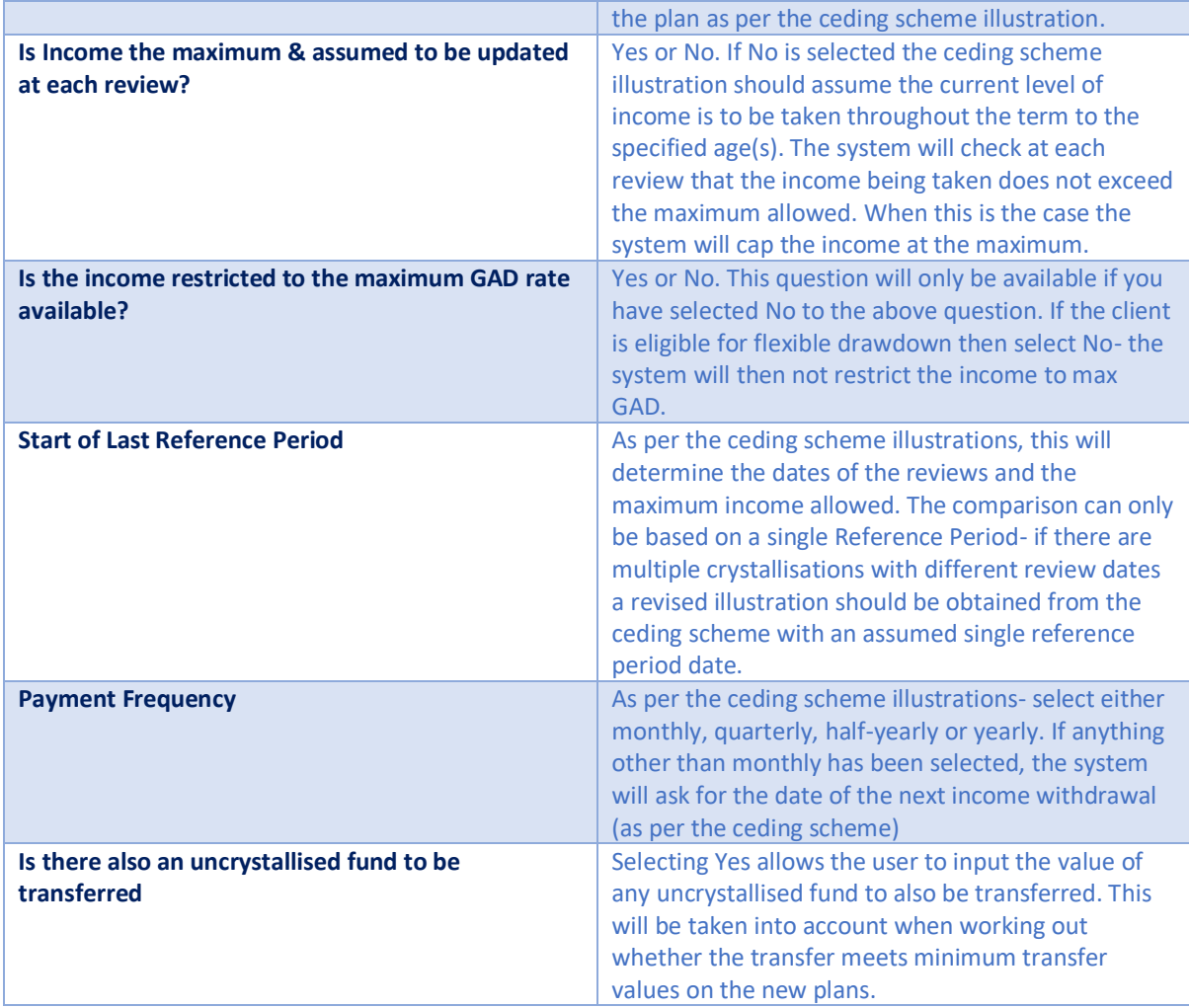

## <span id="page-3-0"></span>Funds within Existing Product

You may select the fund(s) in which this plan is currently invested. This will be used to provide a comparison of past performance.

*This section is not mandatory but will pre-populate the "Calculate" function on the next screen if you are going to use this in your analysis.*

You can either search by Fund Name or ISIN *(you can switch between the two by toggling the filter dropdown)* and use the fund manager filters to help reduce results, once you have found your desired fund click the name to move it across to the right & enter the split.

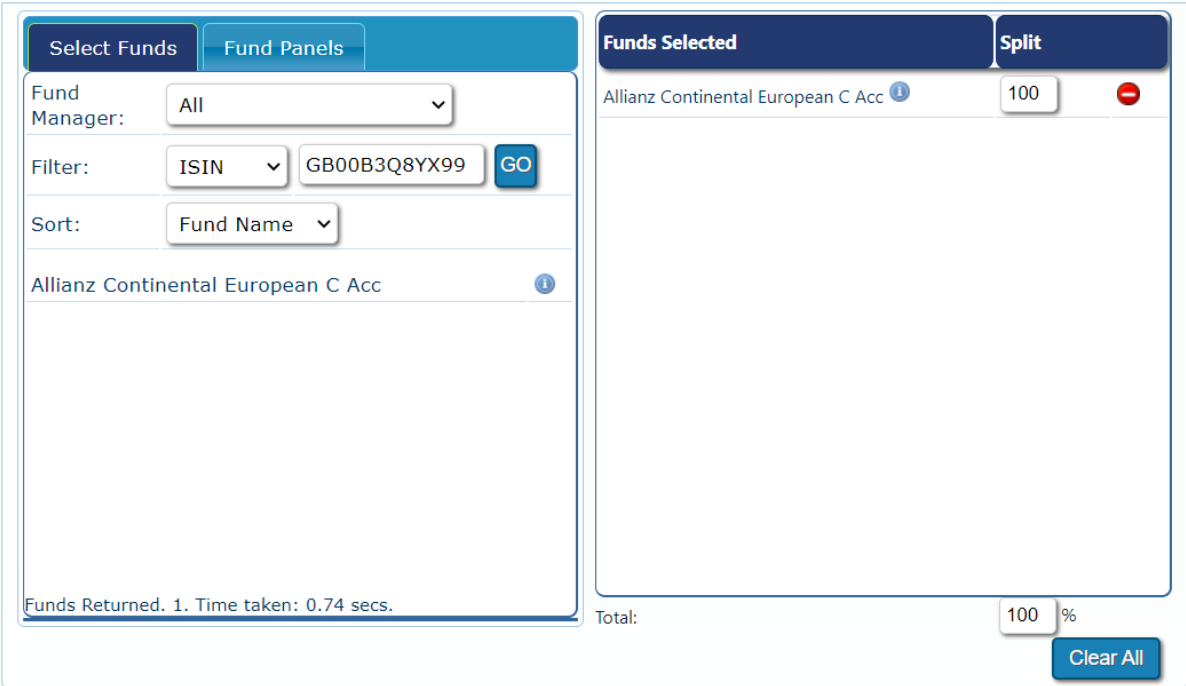

# <span id="page-4-0"></span>Existing Scheme Projections

With the default set to Aggregate Rates, a user will see the following table when the analysis is being run on an inflation adjusted basis. The relevant fund projection rates can be added as per the illustration along with any paid-up figures.

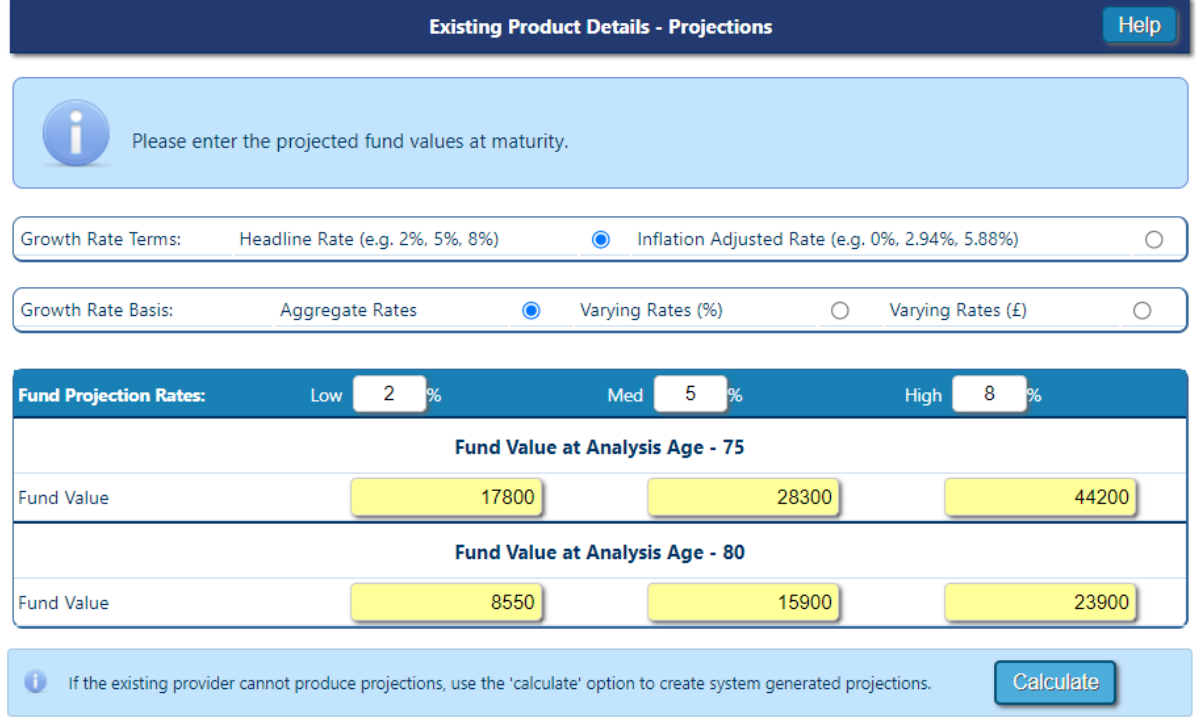

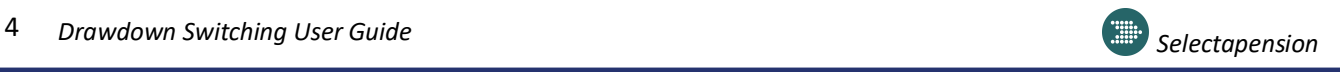

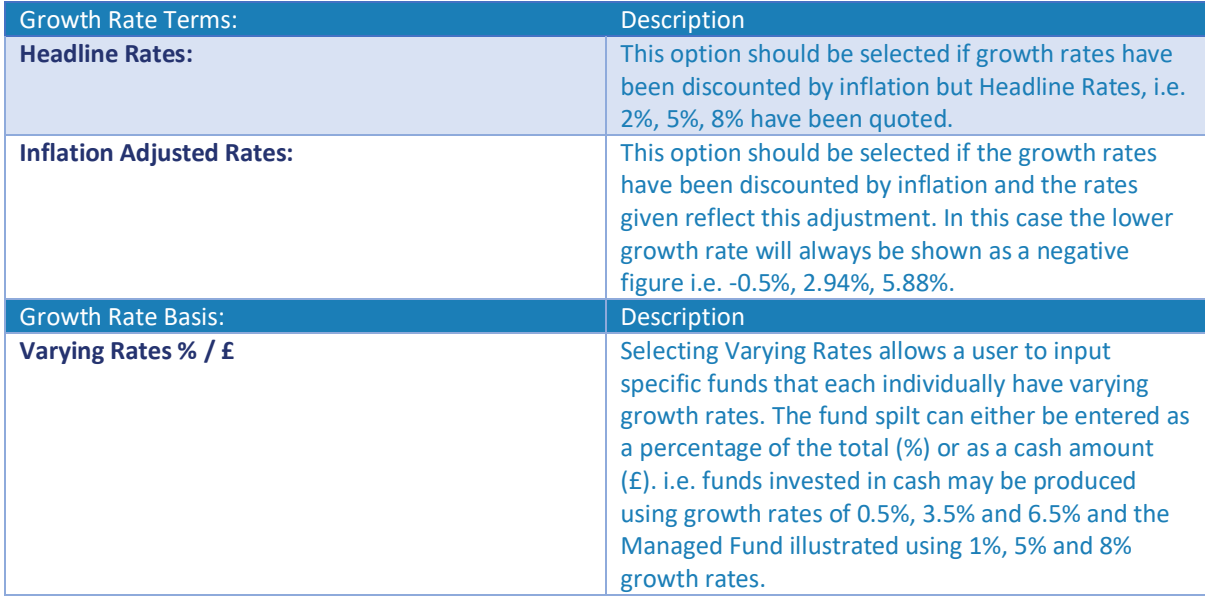

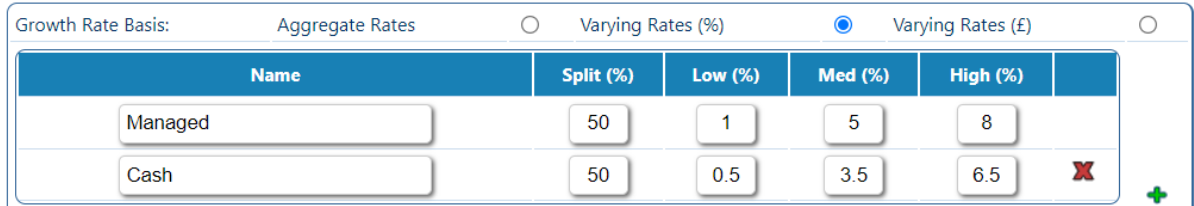

To add a new fund, click the green  $+$  button. To delete a fund, click the red x button. *\*Please note splits must total 100% of the fund value before moving forward*

# <span id="page-5-0"></span>What if my existing scheme won't provide projections?

If it's not possible to obtain projections from the existing scheme, the Calculate button can be used to generate projections to any given rates. To use this functionality, charges for the existing scheme will be required. Individual funds and their charges can be entered as well as an overall product AMC. In addition to this, any other monetary/fixed fees can also be applied with the relevant indexation.

Once projections have been generated the paid-up fund figures will go grey to show the calculation is complete, you can click recalculate to amend any charges or clear to start again.

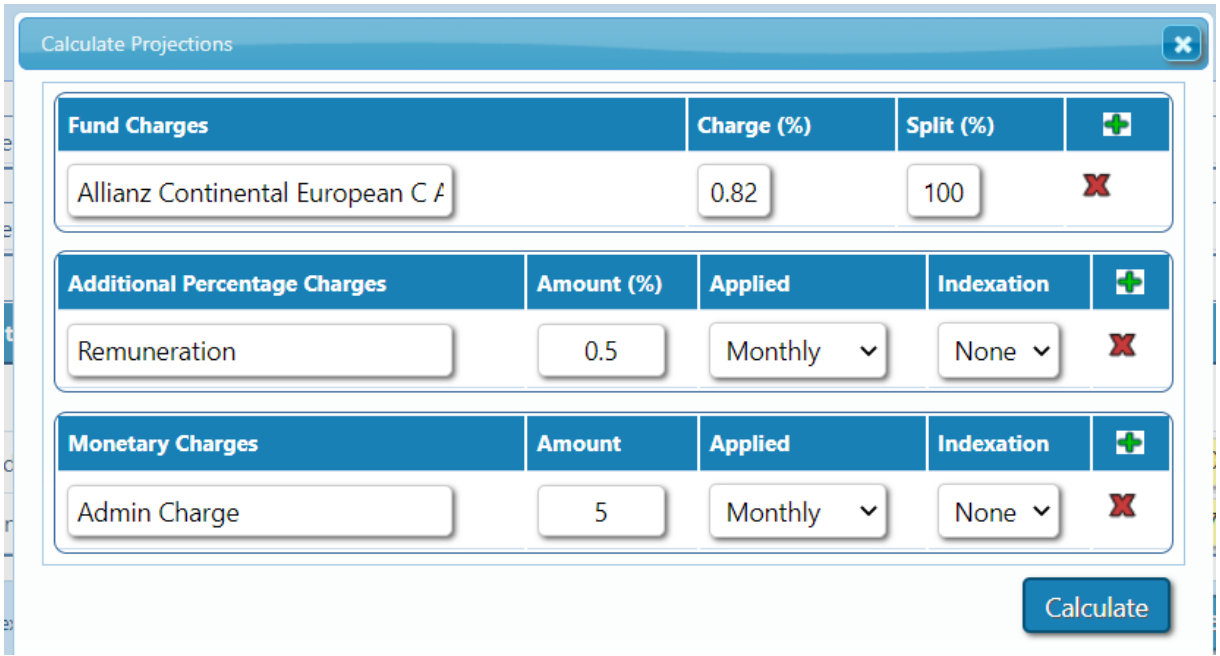

# <span id="page-6-0"></span>Additional Plan Benefits

Benefits that are currently available with the client's existing scheme can be confirmed here. Additional comments can be added if necessary and will be included in the report.

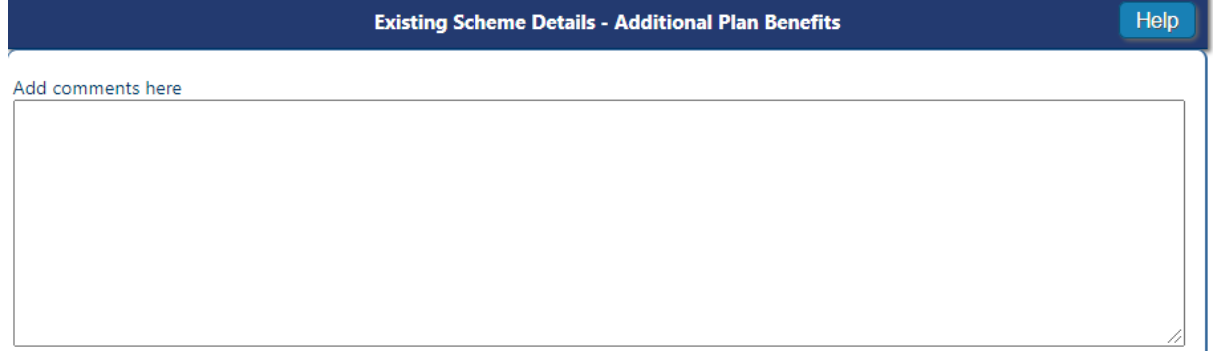

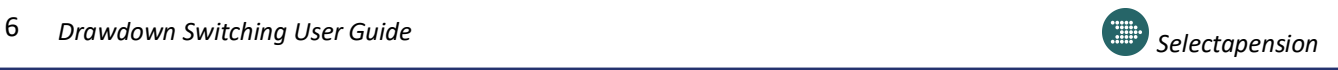

### <span id="page-7-0"></span>Remuneration

Remuneration to be applied – Select No if remuneration is not to be taken. Select Yes to add remuneration.

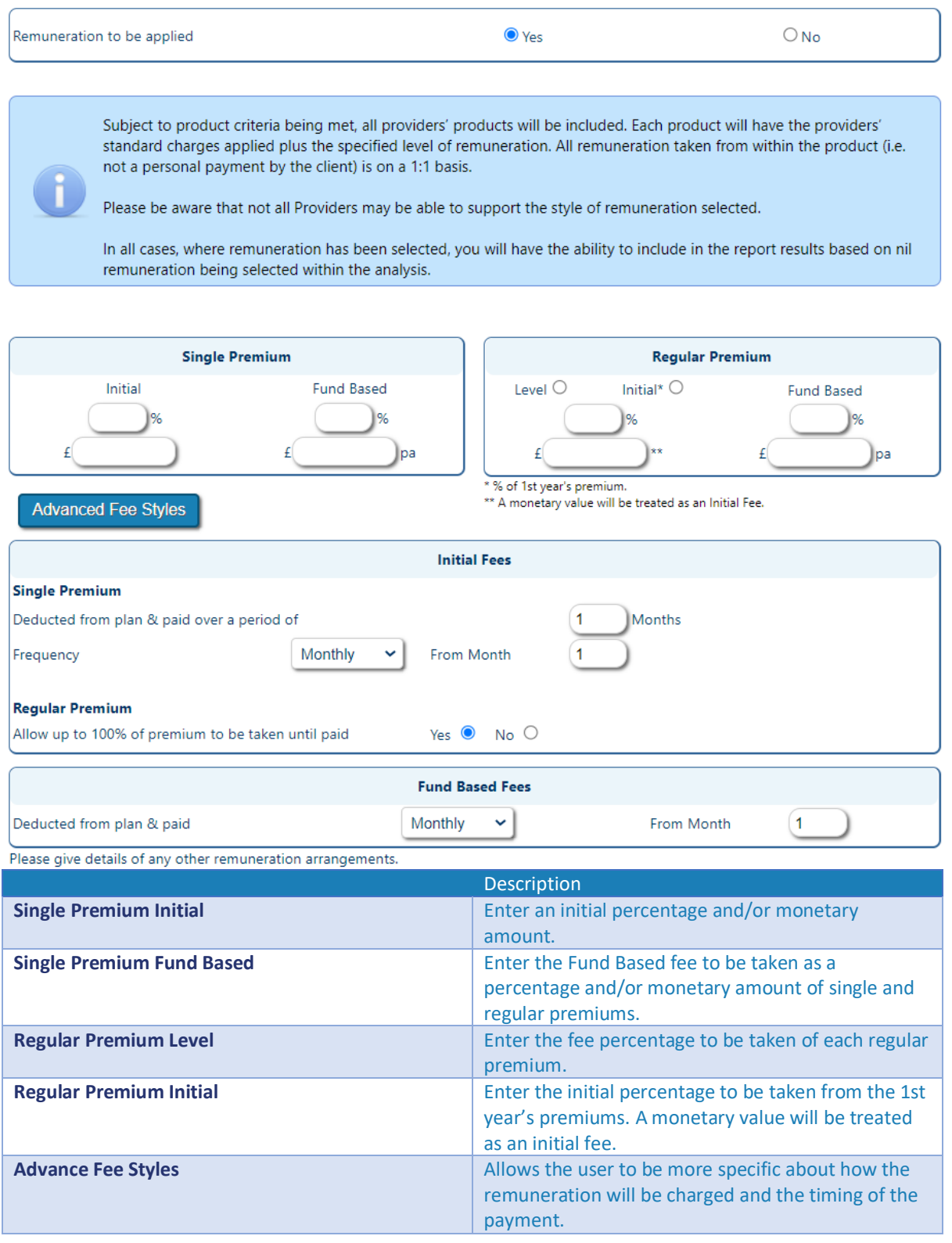

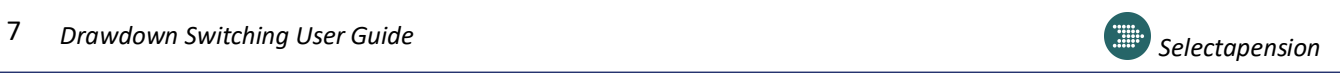

## <span id="page-8-0"></span>Product Features

If there is a requirement for a plan to have specific features, they may be selected from the options shown. Only plans that meet these criteria will then be included in the results. You can view which plans are available with the selected features by clicking on  $\bullet$  the button to the right of 'Products Available:'

You can also save selected features as a template for future use by ticking the box 'Save as new template' and giving the template a reference/name.

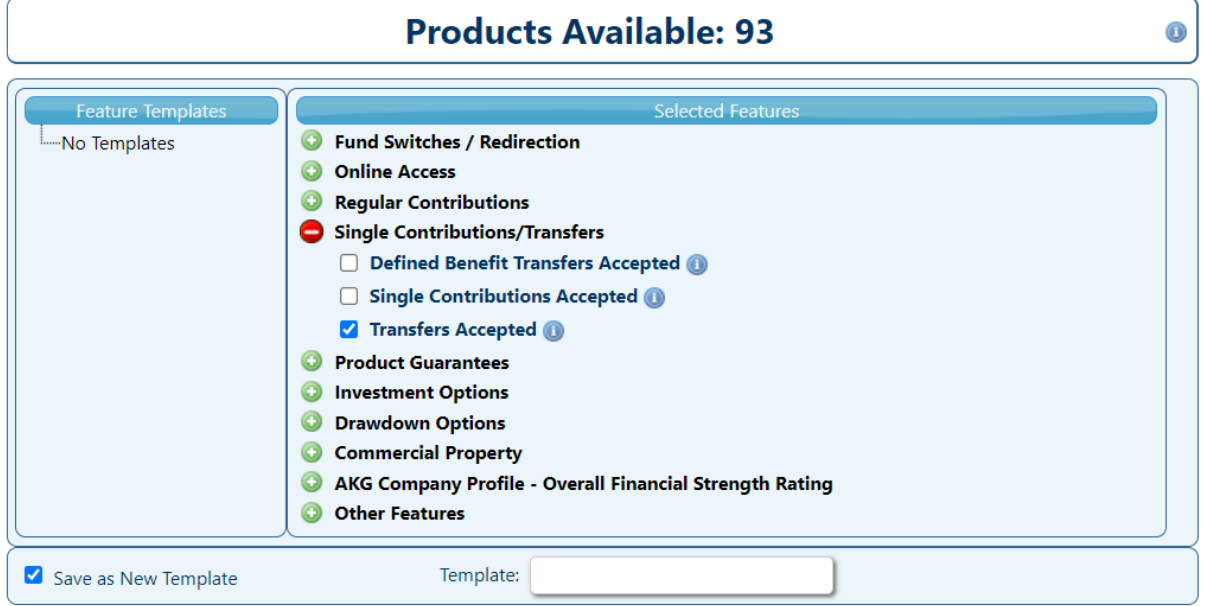

New Investment

The Investment options for the new plan can be selected as **Plan Default Settings**, **Specify Investments**, **Defined Templates** or **DFM Strategies**.

*See the Funds Functionality user guide for more details.*

When selecting a specific fund/template you can view which plans are available with your chosen investment option by clicking on  $\bullet$  the button to the right of 'Products Available:'

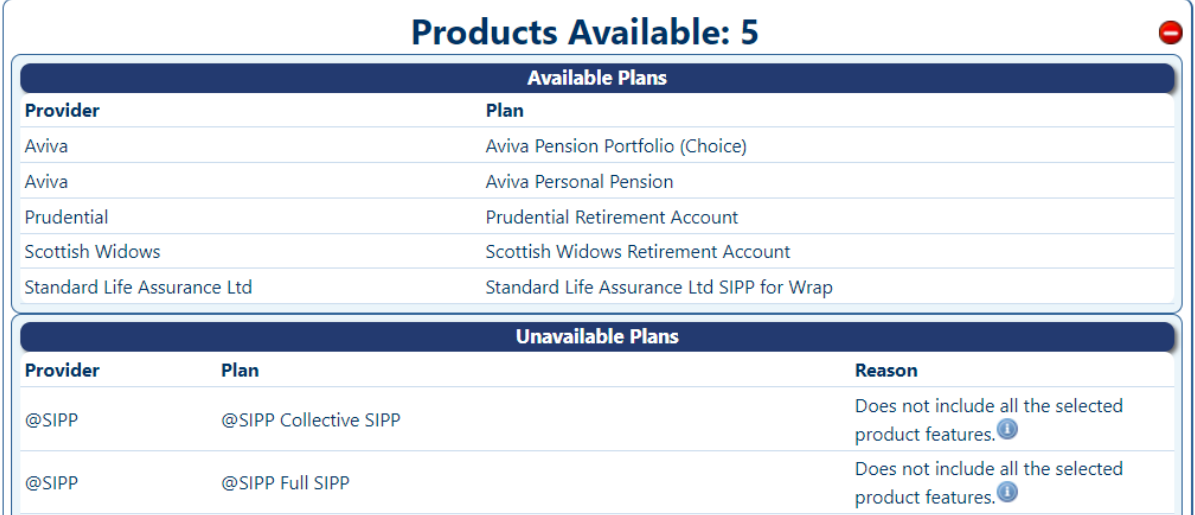

 $\overline{B}$  bovering over the **b**utton under unavailable plans, you can see exactly which feature is kicking this plan out of the results.

## <span id="page-9-0"></span>Alternative Products

All types will be selected as default, to reduce the number of products further you can untick any of these options.

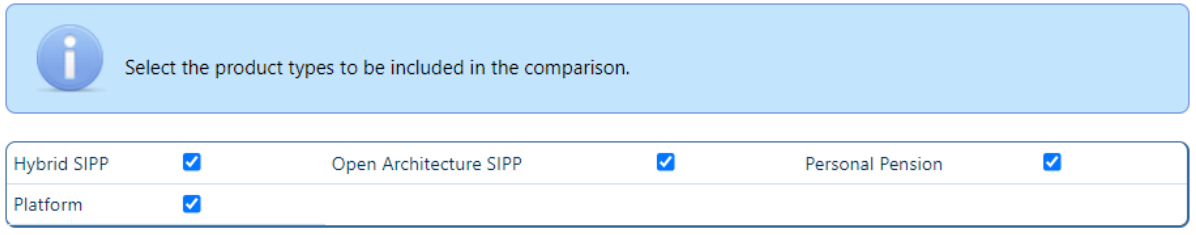

By ticking Select all Providers and Select all Products, all available providers and products will be included in the comparison.

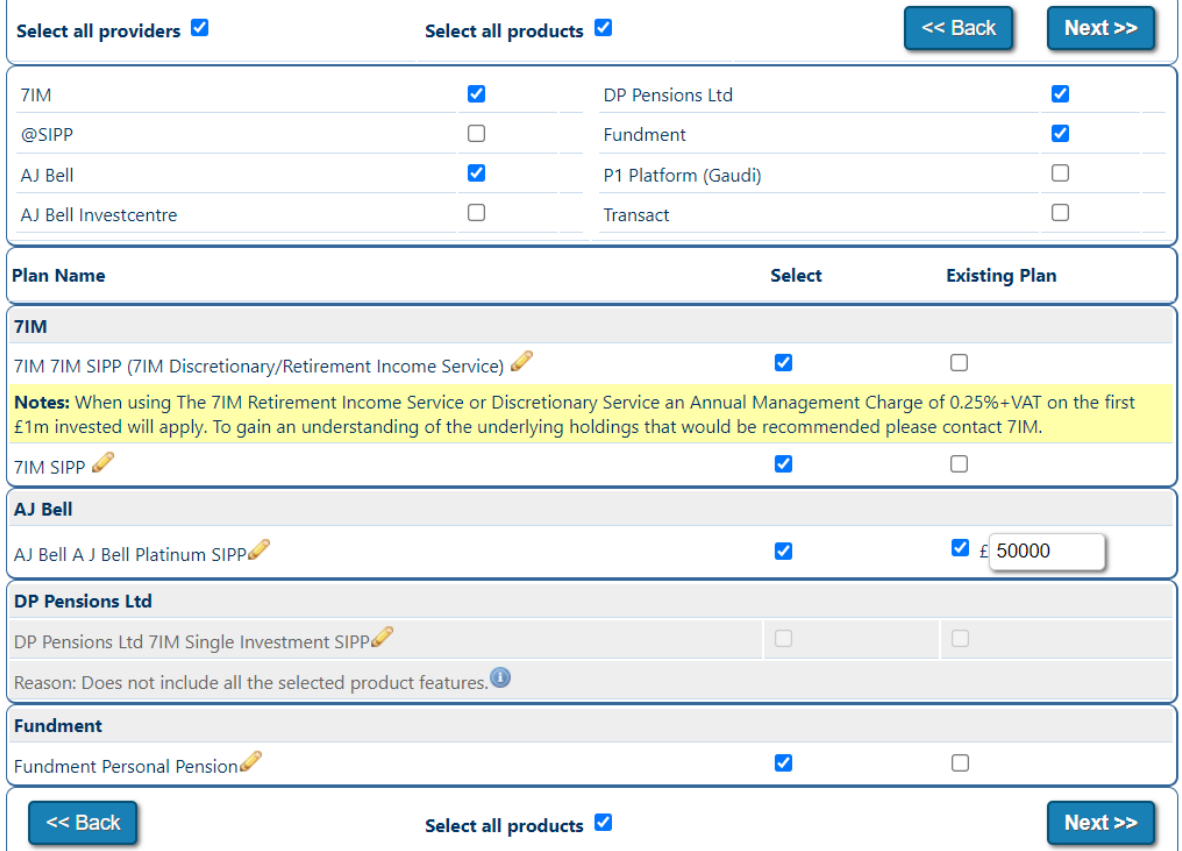

Alternatively, you can pick one or more providers and products from the list. Depending on how many Providers are selected, the page will continue down highlighting the products available for comparison. Products can be selected by ticking the appropriate boxes or by clicking the Select all Products box as shown above. Greyed out plans are unavailable for the reason given below the plan.

**Existing Plan** - Some provider's charges may be subject to a large fund discount. Where a proposed plan is identified as an 'Existing Plan', the effect of the total fund may reduce the charge applied to the proposed new investment. There may also be setup or annual fees

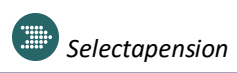

that are waived. The system will take an 'Existing Plan' into consideration and reflect the charges accordingly.

#### <span id="page-10-0"></span>Results Summary

When the analysis has run, the products selected for comparison will be listed. The existing scheme will be highlighted in green. The highest value, based on the mid growth rate, will be at the top. If the medium growth rate is not available results will be ranked by the low growth rate. The RIY (reduction in yield) will also be shown.

Up to three plans can now be selected for full comparison. However, should there be more than one existing scheme, only one plan can be selected for the full comparison. Simply select the plans and click the Full Analysis button.

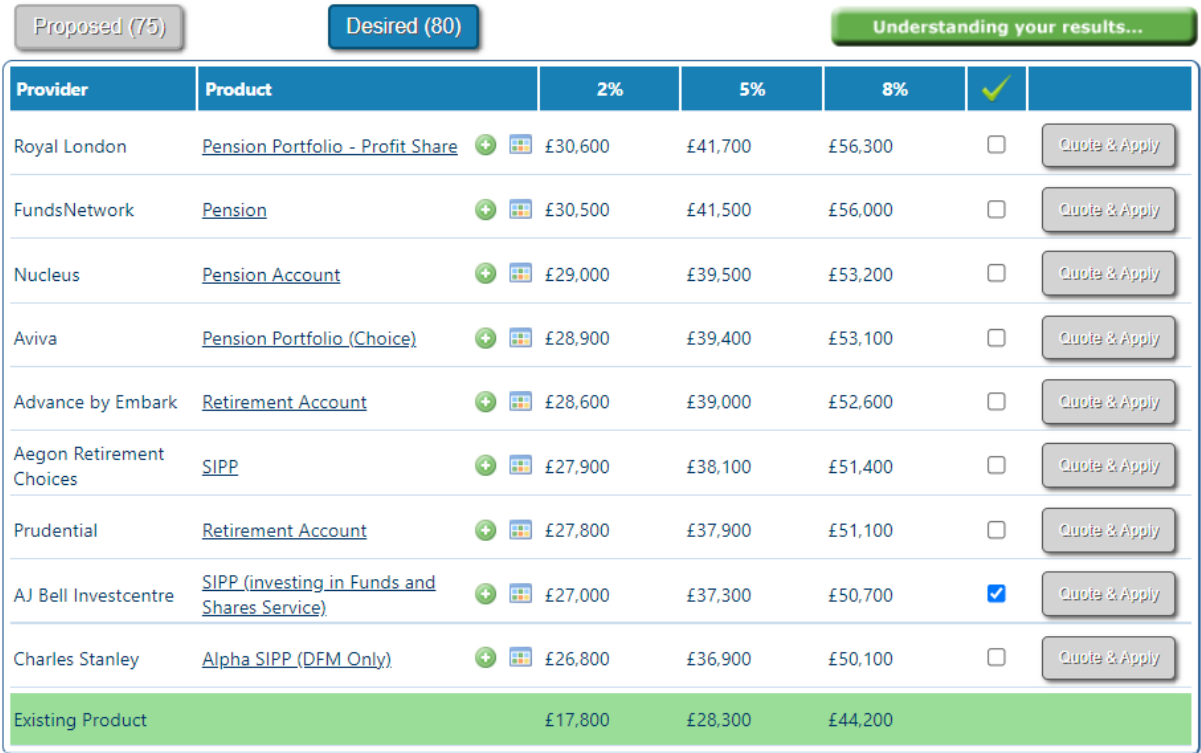

#### <span id="page-10-1"></span>Print Summary

The Print Summary Report will give details on the income that is to be paid each year to a specified age. If two ages have been specified this will be based on the age that is currently shown on screen.

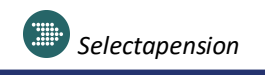

# <span id="page-11-0"></span>Bespoking Options

A plan may be 'bespoked' on the results page to change a % AMC or a monetary charge if it differs to that held

on the system. This may be used to reflect a GPP or to include a fund charge where funds have not been chosen. Adjustments can be made by clicking on  $\bullet$ 

### **Example**

In the example below a 0.2% adjustment has been applied.

In order to bespoke the results, use the information below to assist with completing the relevant fields.

Once the adjustments have been entered click the Recalculate button at the bottom of the page. The revised results will be shown and highlighted accordingly.

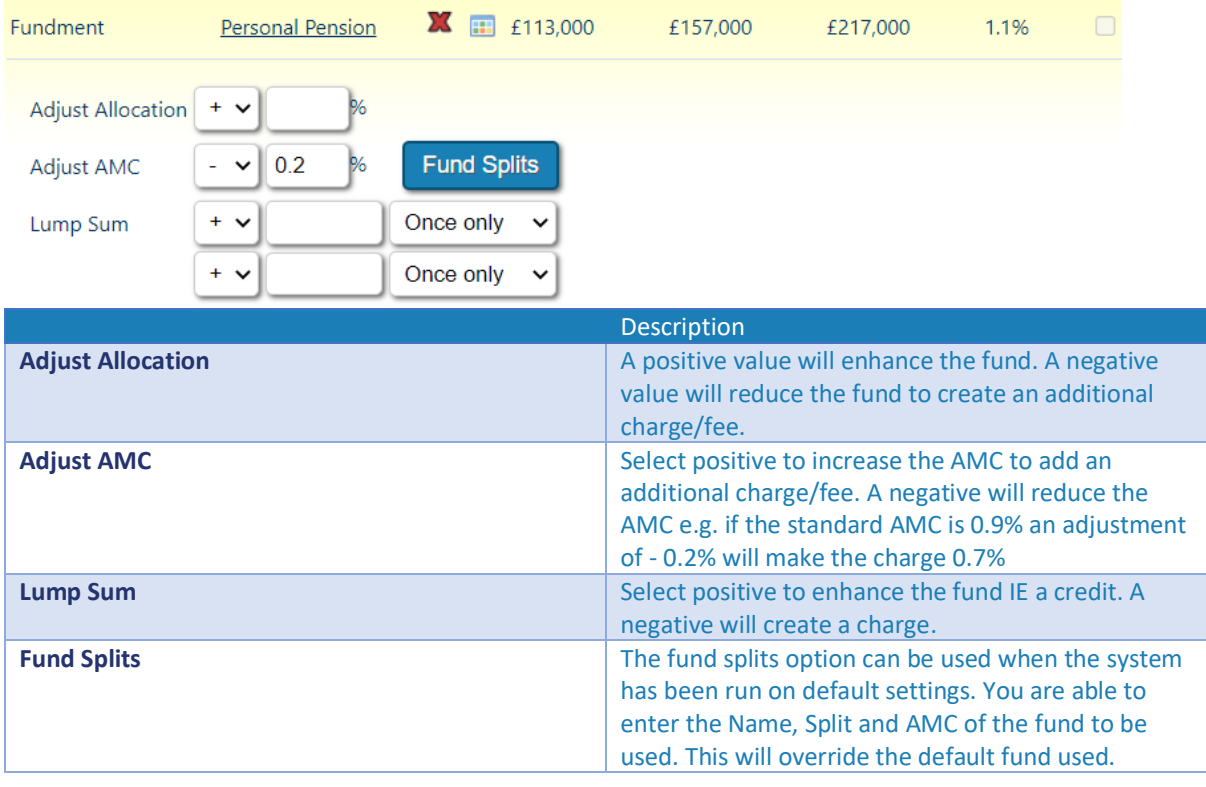

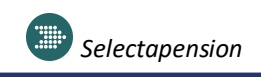

# <span id="page-12-0"></span>Full Comparison - Consolidated Results

The results will show a comparison of the projections for the ceding scheme against the chosen plan to be recommended, the rate of return required by the selected plan to equal the projected value of the ceding plan and the effect on the plan should both plans grow at the same rate.

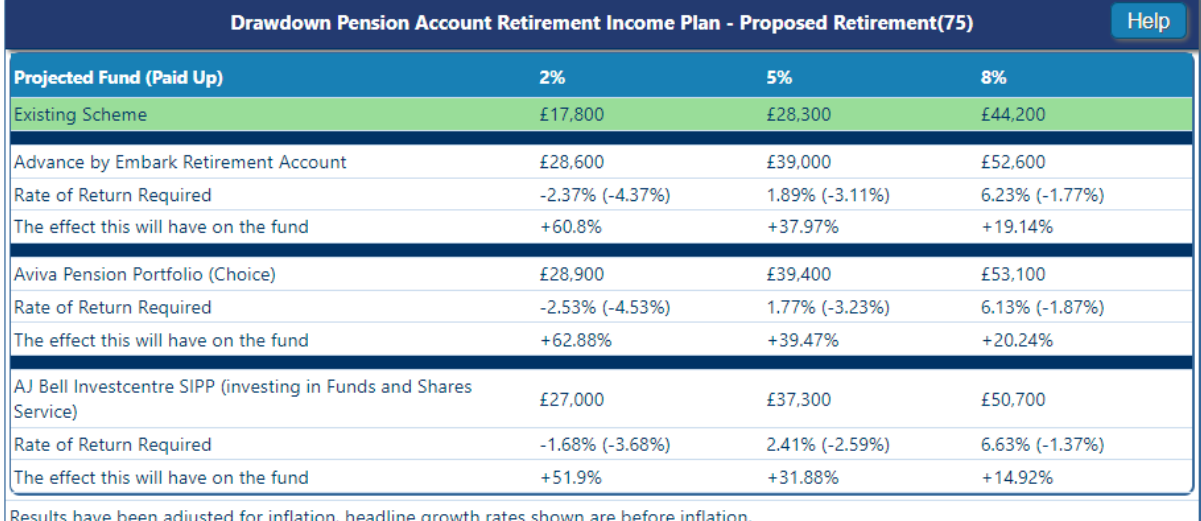

## <span id="page-12-1"></span>Death Benefits Comparison

The table below highlights the day one capital value of death benefits should death apply both before (Ceding Scheme/Plan) and after (Transferring into arrangements) a transfer is affected.

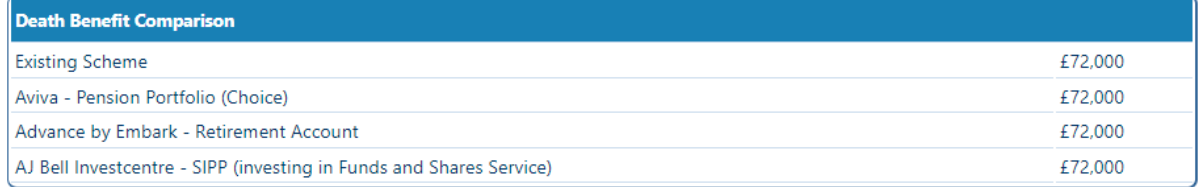

#### <span id="page-12-2"></span>Recommendations & Report.

To go to the report simply click on the Report link on this screen. The user has the ability to add further text and personal wording by clicking on 'Include Recommendations' link. 'Suitability' or 'Reasons Why' letters can be pasted in this section to make the transfer pack complete.

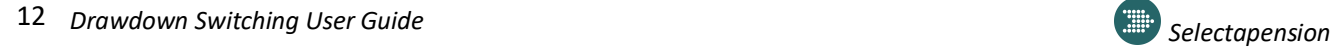

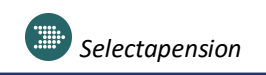

# <span id="page-13-0"></span>Print Options

The Additional Notes box allows for free text, which will appear in the report along with the selected product charges. If an adjustment has been made to a product charge in the bespoking option, a reason for the change should be recorded here.

The **Analysis Label** is optional. Any text entered here will appear on the report cover. This label can be used to identify a report when different versions have been produced.

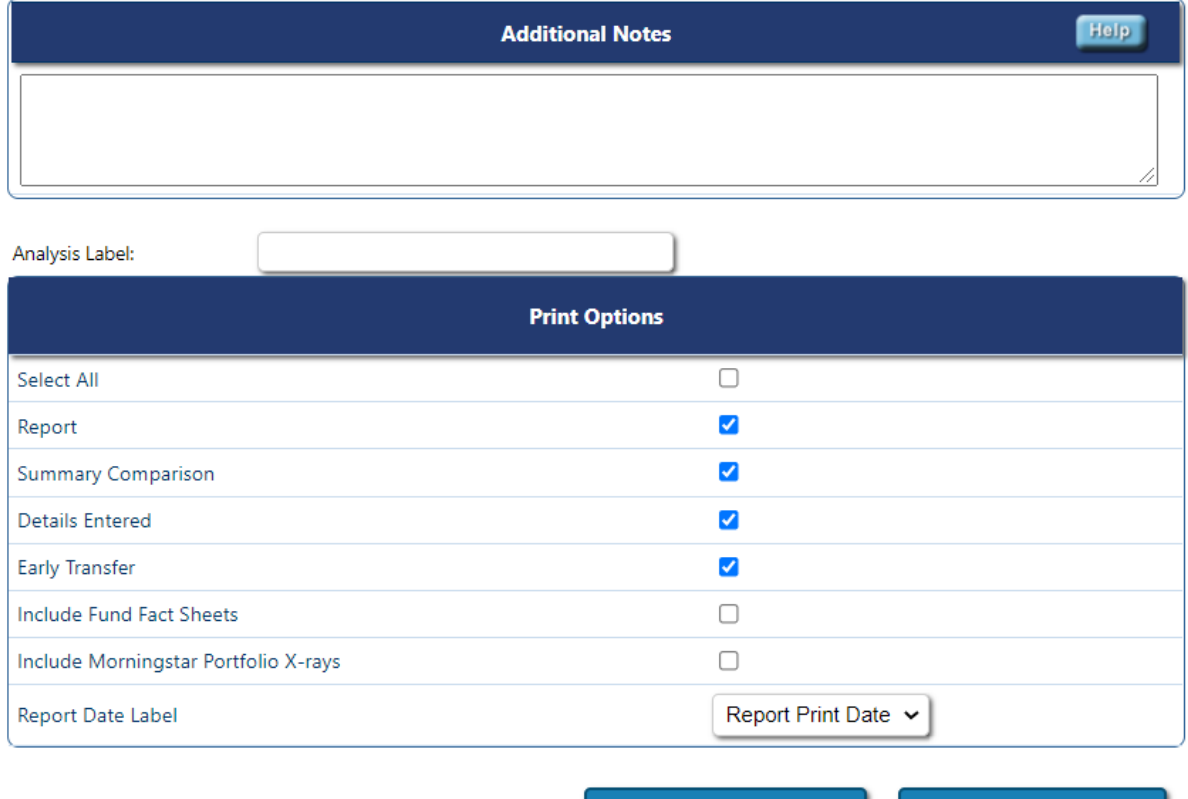

**Create Word Report >>** 

Create PDF Report >>

You can generate your report as a word report or PDF, if you select to include the Morningstar information you will only be able to create a PDF report. If you create report as a PDF document, all will be stored within "Archived Reports" for future reference. This can be found at the start of the analysis on the existing plans tab.

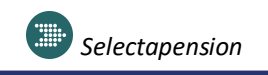